## **All things VTAC**

## **VTAC Application Checklist**

Registration: Created a VTAC Account

Initial course application: Put in up to 8 course preferences. You can change your preferences (add/delete/reorder) until Dec. 14 October (FOR MOST COURSES).

Courses- extra requirements: You have made of list of what you need to do for courses that have additional selection criteria other than just the ATAR (i.e., interviews, forms, folios, auditions, compulsory info sessions).

iking su<br><sup>In</sup> Supr **SEAS application:** Completed your application, making sure you have checked your eligibility for each of the four categories. Supplied any supporting statements or other documentation required by VTAC.

Scholarship application: Completed your application. Supplied any supporting statements or other documentation required by VTAC.

Application fee: You have paid the processing fee of \$39.

Personal Statement Form: Only for some courses. Check the selection criteria for each course via the VTAC site.

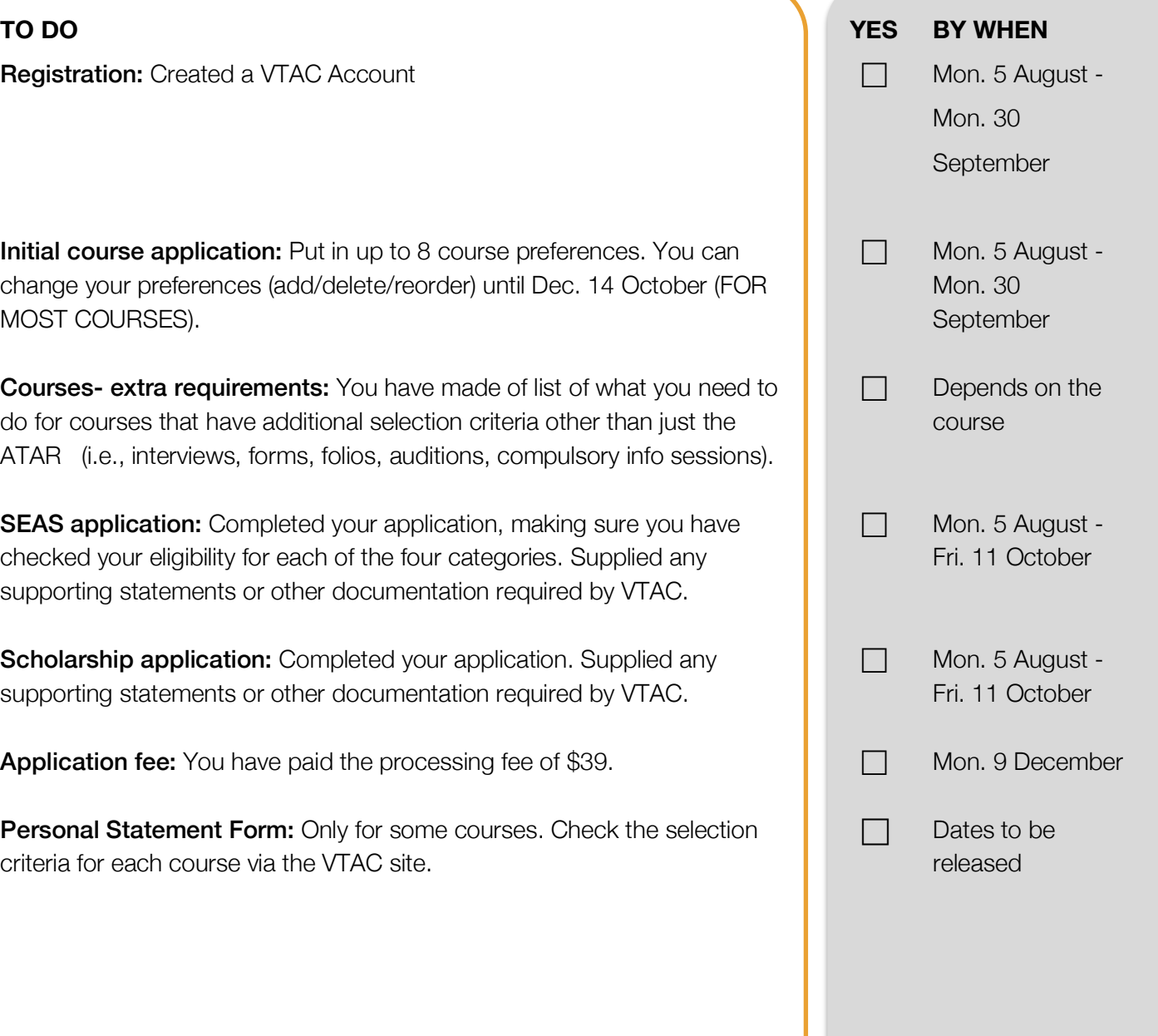

# **All things VTAC**

### 1. Go to www.vtac.edu.au/ 2. Click on 'Create an account' **Step 1: Create a VTAC Account**

Work through the steps. You will need your VCAA ID number and you can make up your own 4-digit pin. Video on how to create your account https://bit.ly/2XVBiHV

> **Create** an account Get your VTAC ID and PIN. **CREATE ACCOUNT>**

## **Step 2: Apply for courses**

- 1. Go to www.vtac.edu.au/
- 2. Click on Login with your ID and Pin and enter your VTAC ID and Pin (this has been emailed to you).
- 3. Select the course application link
- 4. Work through the steps
- 5. Video on how to order preferences https://bit.ly/2M25EkL

## **Step 3: Pay Processing Fee**

- 1. Login to your VTAC Account
- 2. Select the payment link
- 3. Pay the one-off \$39 processing fee by Monday 9 December.

### **Step 4: Apply for SEAS**

- 1. Work out your eligibility for any of the four categories by exploring the VTAC SEAS (Special Entry Access Scheme) sitehttps://bit.ly/1PG8zI4
- 2. Login to your VTAC Account
- 3. Click on the SEAS link and apply for any of the 4 categories that you are eligible for.
- 4. Organise supporting statements and any other required documentation and post them with the SEAS document cover letter to VTAC by 11 October or upload directly to the website.

## **Step 5: Apply for Scholarships**

- **In**  1. Read about the scholarship application process and required evidence herehttps://bit.ly/1Kxa6kh
	- 2. Login to your VTAC Account
	- 3. Click on the scholarships link and work through the steps.
	- 4. Organise supporting statements and any other required documentation and post them with the Scholarship document cover letter to VTAC by 11 October or upload directly to the website.